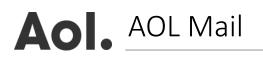

- 1. Click on 'Contacts' located in the left toolbar
- 2. Choose 'New Contact'
- 3. Add 'newsletter@feednavigator.com' to the 'Email' text box field and any other additional information you wish to enter
- **4.** Click 'Add Contact' to save